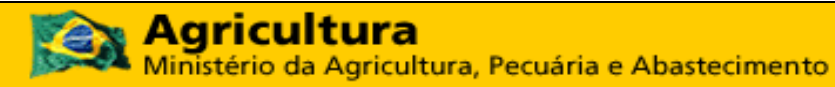

**Coordenação Geral de Tecnologia da Informação - CGTI**

**MAPA – Manual do Usuário**

**PGA – SIGSIF – Resolver Pendência**

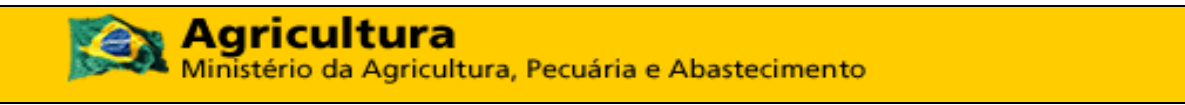

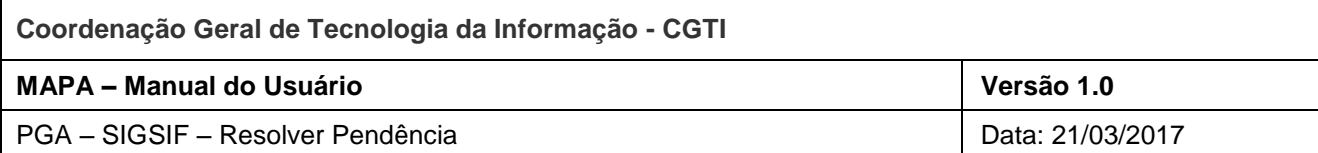

# **Histórico da Revisão**

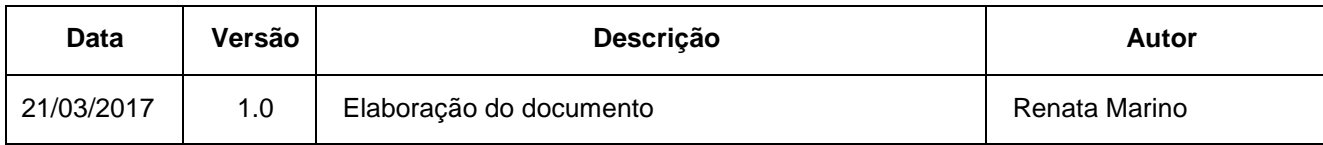

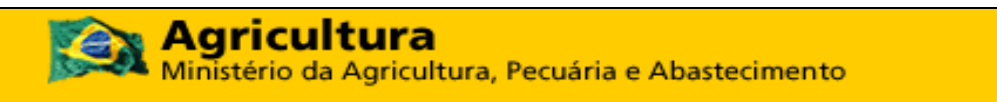

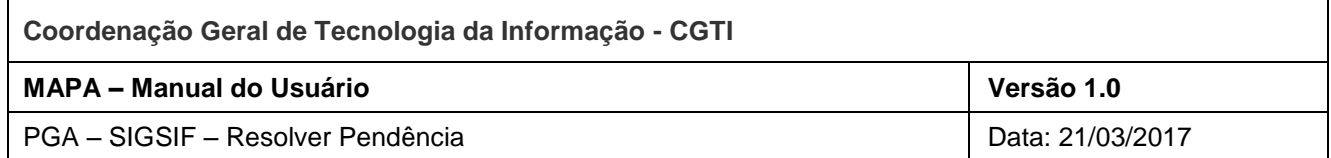

# Índice

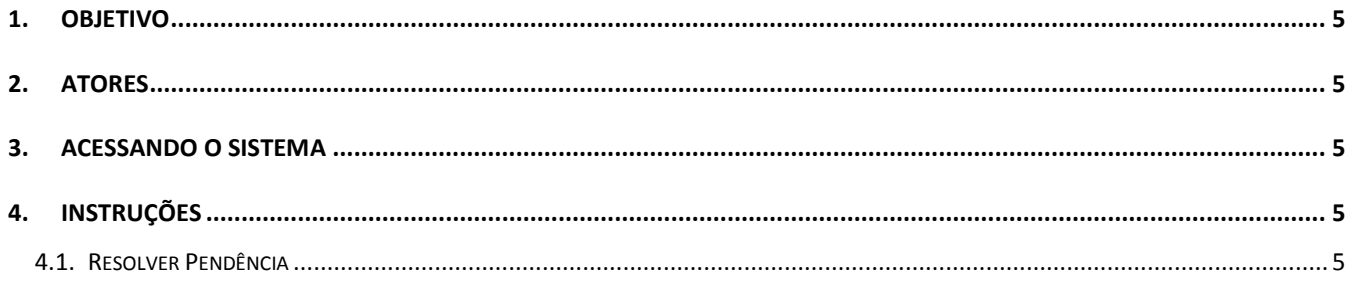

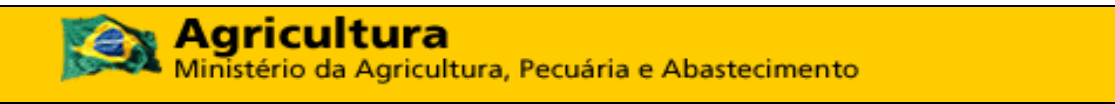

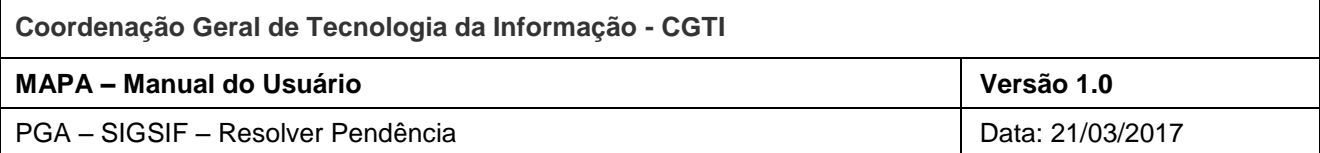

# **Índice de Figuras**

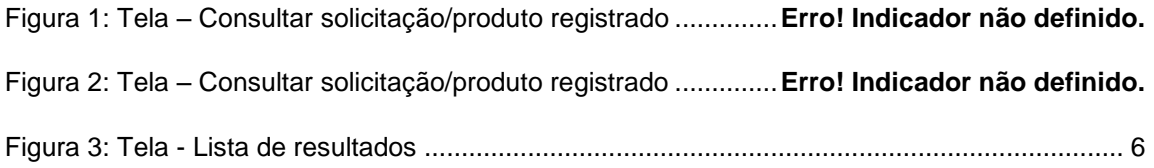

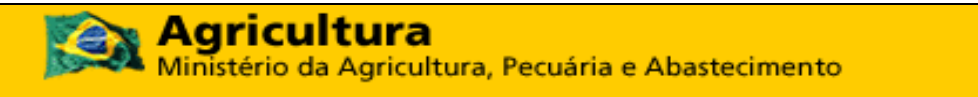

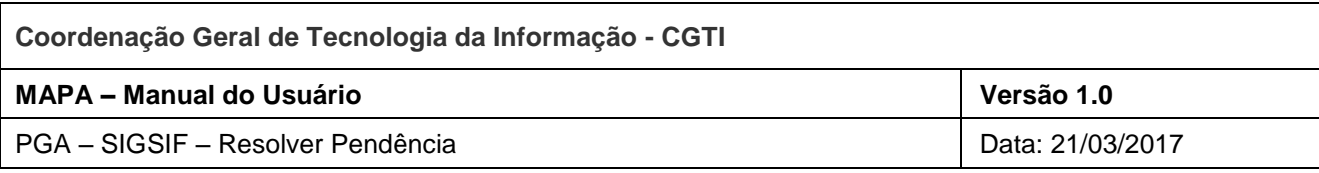

#### <span id="page-4-0"></span>**1. OBJETIVO**

Este manual descreve os passos para que o usuário possa resolver as pendências de solicitações que foram devolvidas da analise com pendência.

#### <span id="page-4-1"></span>**2. ATORES**

Perfil de acesso externo:

• Solicitante de Registro de Produto;

### <span id="page-4-2"></span>**3. ACESSANDO O SISTEMA**

A aplicação está disponível no portal de aplicativos Web do MAPA. Para acessar o sistema, o usuário deve acessar o portal de aplicativos [\(http://sistemasweb.agricultura.gov.br\)](http://sistemasweb.agricultura.gov.br/) e selecionar a opção **[PGA-SIGSIF - Plataforma de Gestão Agropecuária - SIGSIF]**.

### <span id="page-4-3"></span>**4. INSTRUÇÕES**

Seguem as instruções de uso das ações disponibilizadas pelo sistema:

## <span id="page-4-4"></span>**4.1.Resolver Pendência**

1) A funcionalidade é acessada a partir do menu **Processo > Registro de Produto > Consulta / Solicitação de Registro de Produto**.

|                                  | Consulta / Solicitação de Registro de Produto |
|----------------------------------|-----------------------------------------------|
| Processo<br>Registro de Produtos |                                               |

*Figura 1: Menu - Consultar solicitação/registro de produto*

2) A funcionalidade é acionada a partir da tela "Consultar solicitação/produto registrado". Para resolver a pendência de uma solicitação, o solicitante deve realizar a consulta de solicitações com situação "Com pendência", selecionar o registro desejado e acionar o botão ! Resolver pendência .

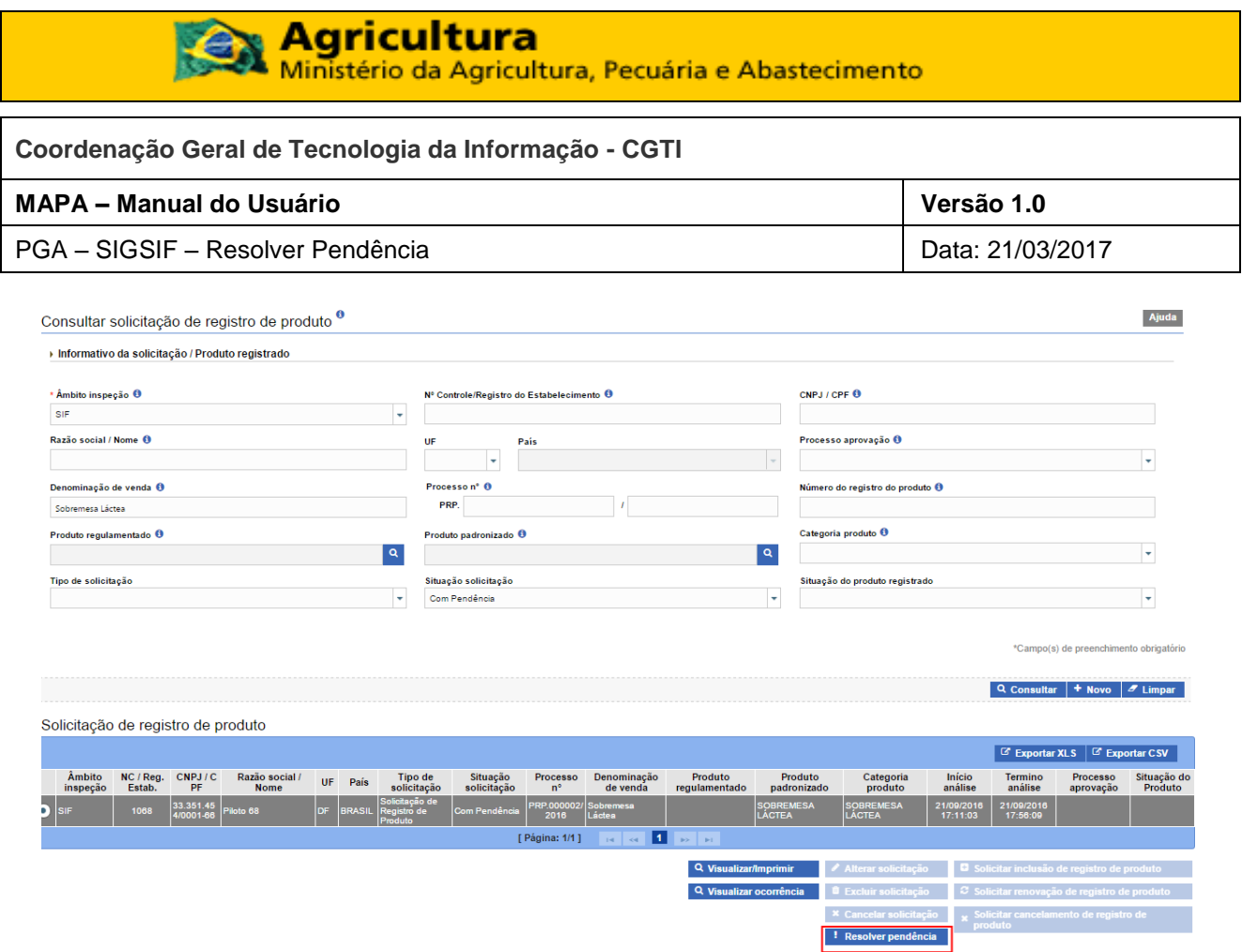

*Figura 2: Tela - Lista de resultados*

<span id="page-5-0"></span>Regras:

- a) Opção habilitada somente para solicitação com situação "Com pendência".
- b) O sistema exibirá os dados da solicitação e a descrição da pendência na seção correspondente. Somente as seções da solicitação correspondentes as seções indicadas com pendência, poderão ser alteradas.
- c) Após o reenvio da solicitação com a pendência resolvida, a solicitação terá a situação alterada para "**Em reanálise**".

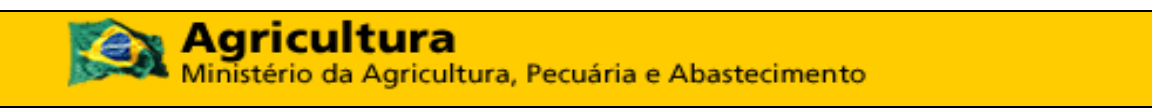

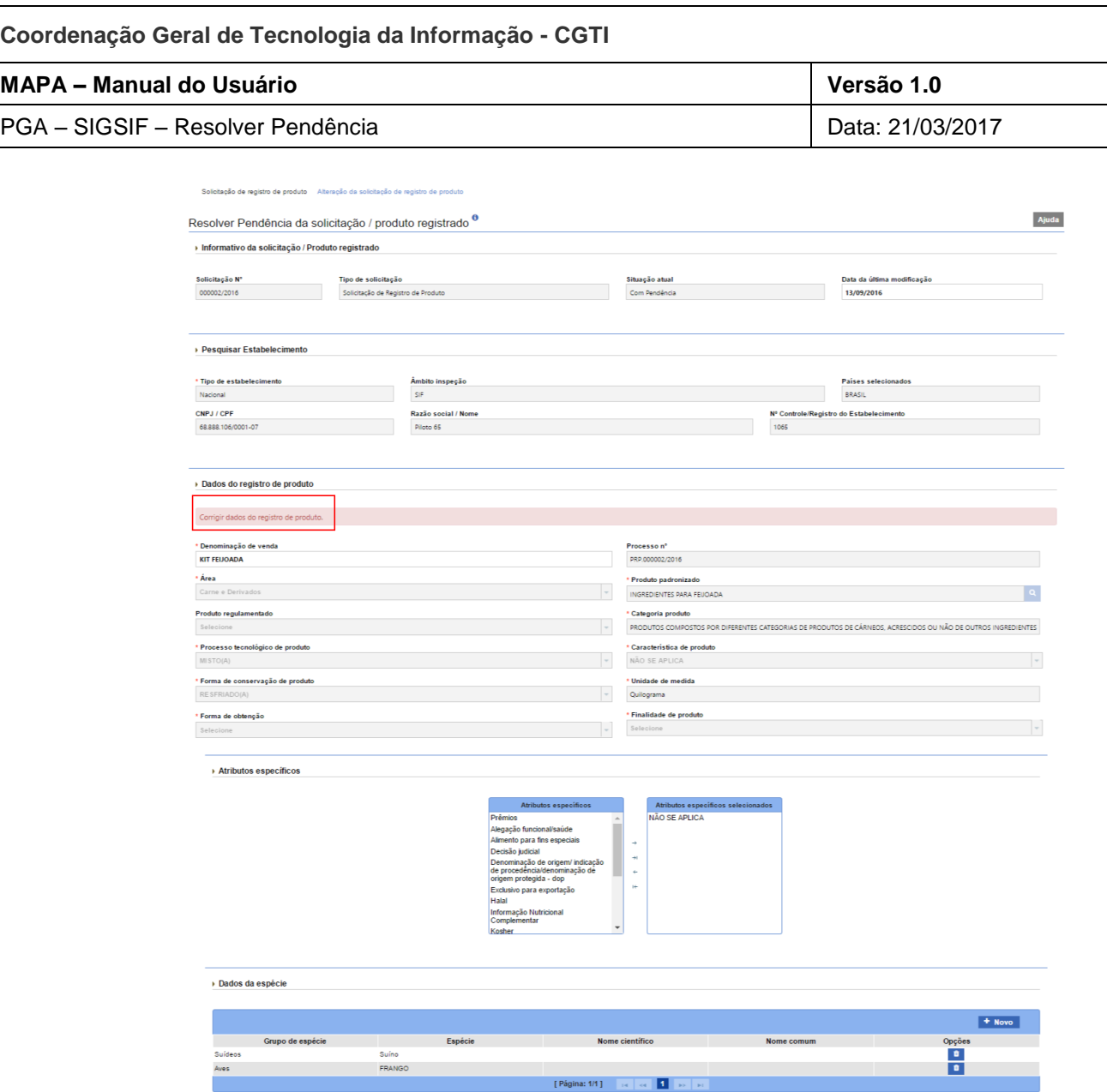

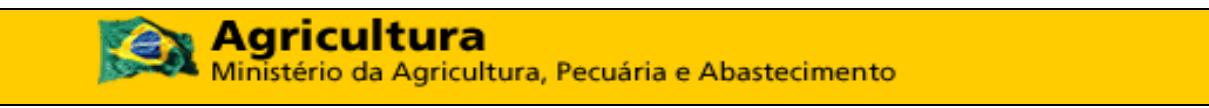

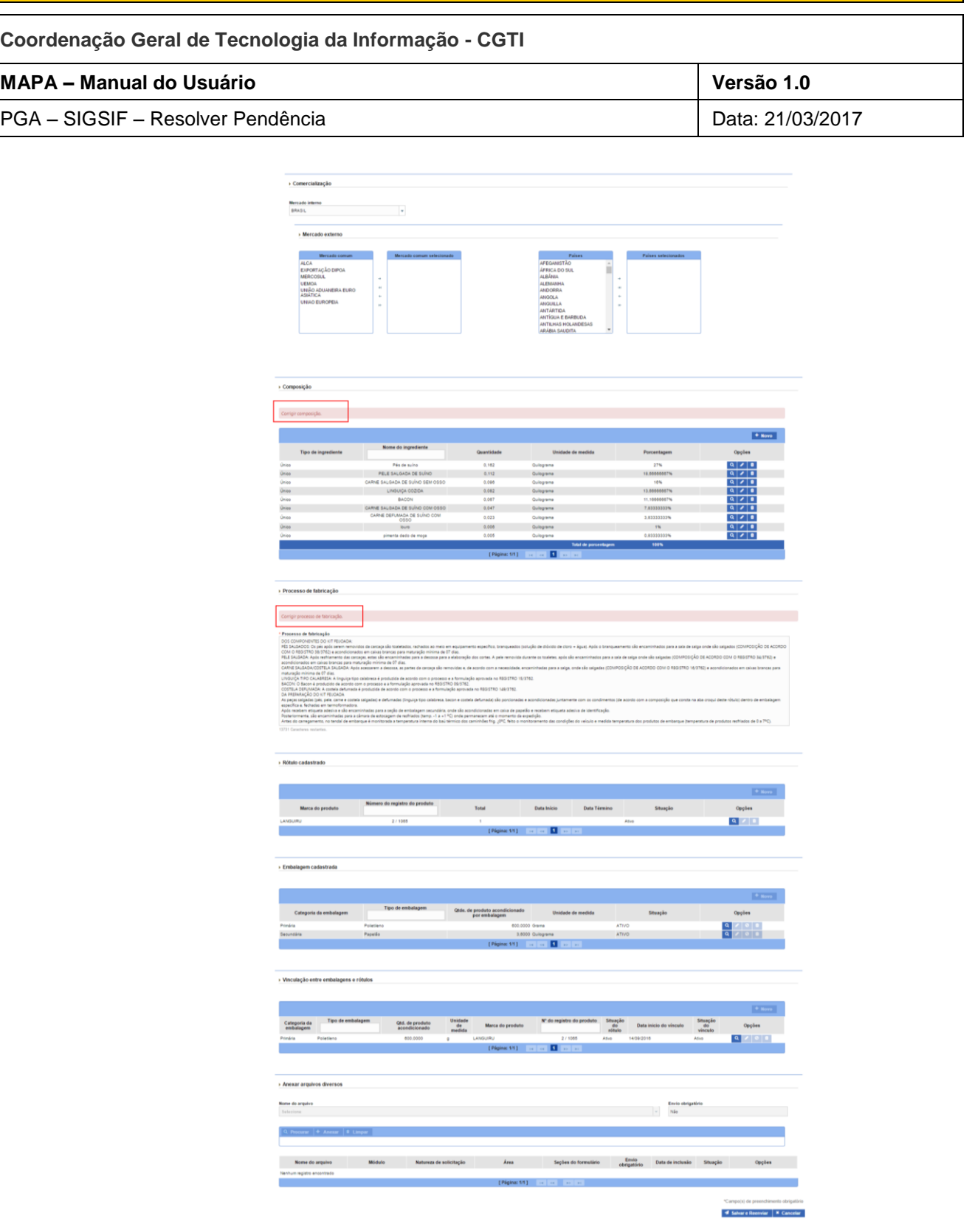

*Figura 3: Tela – Dados da solicitação – seções "Com Pendência"*

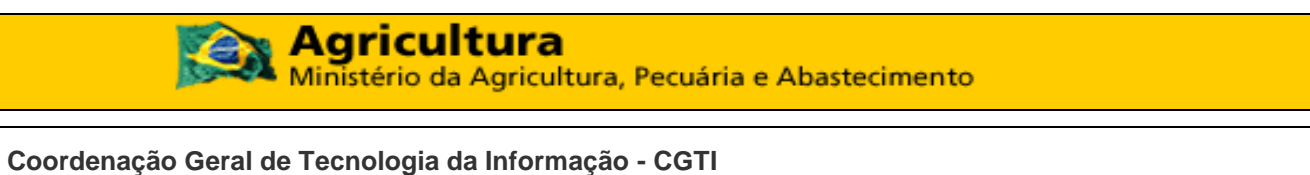

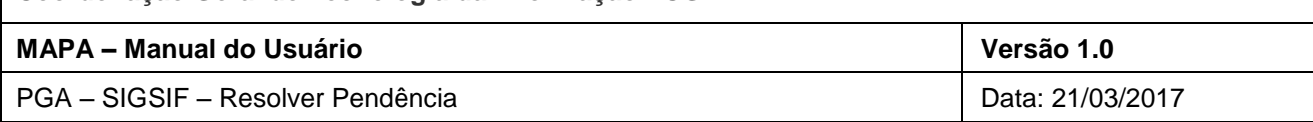